# **Quick Reference Guide EMV RESTAURANT**

## For non-touch screen Z-Line models **Z8 with AURA**

These steps have been provided as a guide for assistance with your Dejavoo non-touch screen payment device with AURA software.

**IMPORTANT:** The terminal's idle prompt displays **CREDIT** and **SALE** options and a prompt to enter the amount. To change payment type, press the  $\downarrow$  arrow key to select the payment type you prefer. To change transaction type, press the  $\leftarrow$  key to select the transaction type you prefer.

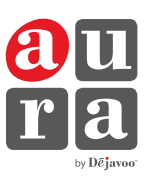

## **CHIP CREDIT SALE**

- **1.** Input your **SERVER ID** and press **OK**.
- **2.** Input the **SALE AMOUNT** and press **OK**.
- **3.** If prompted, confirm the **SALE AMOUNT** by pressing **F2** (OK) or **F4** (CANCEL). *Conditional on the terminal's configuration.*
- **4.** Tap (contactless only) or insert chip card.

**1.** Input your **SERVER ID** and press **OK**.

highlight **DEBIT** and press **OK**. **3.** Input the **SALE AMOUNT** and press **OK**.

and presses **OK**.

details of the transaction.

**5.** The transaction is processed. Sales receipts will print with details of the transaction.

**DEBIT SALE**

**2.** From your terminal home screen, use the  $\downarrow$  arrow key to

**5.** Tap (contactless only), swipe or insert chip card.

**4.** If prompted, confirm the **SALE AMOUNT** by pressing **F2** (OK) or **F4** (CANCEL). *Conditional on the terminal's configuration.*

**6.** Cardholder inputs PIN on terminal PIN Pad or external PIN Pad

## **MANUALLY ENTERED CREDIT SALE**

- **1.** Input your **SERVER ID** and press **OK**.
- **2.** Input the **SALE AMOUNT** and press **OK**.
- **3.** If prompted, confirm the **SALE AMOUNT** by pressing **F2** (OK) or **F4** (CANCEL). *Conditional on the terminal's configuration.*
- **4.** Manually input card #.
- **5.** Follow the CNP prompts (input exp. date, ZIP code etc). *Conditional on the terminal's configuration.*
- **6.** The transaction is processed. Sales receipts will print with details of the transaction.

#### **VOID CREDIT TRANSACTION (CARD PRESENT)**

- **1.** From your terminal home screen, press the  $\leftarrow$  key to highlight **VOID** and press **OK**.
- **3.** Input **VOID AMOUNT** and press **OK**.
- **4.** Confirm void amount by pressing **F2** (OK) or **F4** (CANCEL).
- **5.** If prompted, input Manager Password (1234 default).
- **6.** Tap (contactless only), insert, swipe or manually enter card #.
- **7.** Confirm void amount by pressing **F2** (YES) or **F4** (NO).
- **8.** The transaction is processed. Void receipts will print with details of the transaction.

**7.** The transaction is processed. Sales receipts will print with

## **CREDIT CARD RETURN**

- **1.** From your terminal home screen, press the  $\leftarrow \leftarrow$  key to highlight **RETURN** and press **OK**.
- **2.** Input the **RETURN AMOUNT** and press **OK.**
- **3.** Confirm void amount by pressing **F2** (OK) or **F4** (CANCEL).
- **4.** If prompted input Manager Password (1234 default).
- **5.** Tap (contactless only), insert, swipe or manually enter card #.
- **6.** The transaction is processed. Return receipts will print with details of the transaction.

## **VOID CREDIT TRANSACTION (CARD NOT PRESENT)**

- **1.** From the idle prompt, press **F1** to access the SERVICES menu.
- **2.** Use the  $\uparrow \downarrow$  arrow keys to highlight **FAVORITES** and press **OK**.
- **3.** Use the ↑↓ arrow keys to highlight **VOID TRANSACTION** and press **OK**.
- **4.** If prompted, input Manager Password (1234 default).
- **5.** Use the  $\uparrow \downarrow$  arrow keys to select **BY TRANSACTION** # and press **OK**.
- **6.** Input **TRANSACTION #** to be voided and press **OK**.
- **7.** Confirm the **TRANSACTION** details to be voided by pressing **OK**.
- **8.** If prompted, confirm the **VOID AMOUNT** by pressing **F2** (OK) or **F4** (CANCEL). *Conditional on the terminal's configuration.*
- **9.** The transaction is processed. Void receipts will print with details of the transaction.

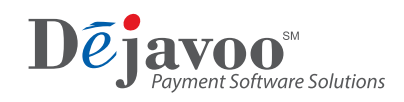

# **Quick Reference Guide EMV RESTAURANT**

## For non-touch screen Z-Line models **Z8 with AURA**

These steps have been provided as a guide for assistance with your Dejavoo non-touch screen payment device with AURA software.

**IMPORTANT:** The terminal's idle prompt displays **CREDIT** and **SALE** options and a prompt to enter the amount. To change payment type, press the  $\downarrow$  arrow key to select the payment type you prefer. To change transaction type, press the  $\leftarrow$  key to select the transaction type you prefer.

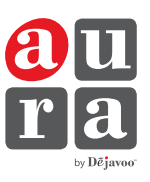

## **REPRINT RECEIPT**

- **1.** From the idle prompt, press **F1** to access the SERVICES menu.
- **2.** Use the  $\uparrow \downarrow$  arrow keys to highlight **FAVORITES** and press **OK**.
- **3.** Use the  $\uparrow \downarrow$  arrow keys to highlight **REPRINT RECEIPT** and press **OK**.
- **4.** If prompted, input Manager Password (1234 default).
- **5.** Use the  $\uparrow \downarrow$  arrow keys to highlight desired option (LAST, **BY TRANSACTION #** or **BY CARD NUMBER**) and press **OK.**
- **6.** Use the  $\uparrow \downarrow$  arrow keys to highlight desired copy (MERCHANT or **CUSTOMER**) and press **OK.**
- **7.** Transaction receipt prints.

## **PRINTING REPORTS**

- **1.** From the idle prompt, press **F1** to access the SERVICES menu.
- **2.** Use the  $\uparrow \downarrow$  arrow keys to highlight **FAVORITES** and press **OK**.
- **3.** Use the ↑↓ arrow keys to highlight **REPORT** and press OK.
- **4.** If prompted, input Manager Password (1234 default).
- **5.** Use the  $\uparrow \downarrow$  arrow keys to highlight desired report type and press **OK.**
- **6. REPORT** prints.

## **EDIT TIPS BY TRANSACTION #**

- **1.** From the idle prompt, press **F1** to access the SERVICES menu.
- **2.** Use the  $\uparrow \downarrow$  arrow keys to highlight **FAVORITES** and press **OK**.
- **3.** Use the  $\uparrow \downarrow$  arrow keys to highlight **TRANSACTION** # and press **OK**.
- **4.** Input **TRANSACTION #** and press **OK.**
- **5.** Transaction will display, enter **TIP AMOUNT** and press **OK**.
- **6.** Repeat Steps 3 and 4 as needed.
- **7.** Press the **XX** key after all desired tips have been adjusted.

## **WI-FI ICON INDICATOR (FOR WI-FI ENABLED UNITS)**

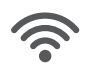

Wi-Fi connected successfully.

## **SETTLE DAILY BATCH**

- **1.** From the idle prompt, press **F1** to access the SERVICES menu.
- **2.** Use the  $\uparrow \downarrow$  arrow keys to highlight **FAVORITES** and press **OK**.
- **3.** Use the  $\uparrow \downarrow$  arrow keys to highlight **SETTLE DAILY BATCH** and press **OK**.
- **4.** If prompted, input Manager Password (1234 default).
- **5.** Terminal communicates with the host.
- **6.** Settlement report prints.

## **CALL ME FEATURE (MUST BE ENABLED)**

- **1.** From the idle prompt, press **F1** to access the SERVICES menu.
- 2. Use the 14 arrow keys to highlight **MANAGED SERVICES** and press **OK**.
- **3.** If prompted, input Manager Password (1234 default).
- **4.** Use the  $\uparrow\downarrow$  arrow keys to highlight **CALL ME** and press **OK**.
- **5.** Use the  $\uparrow\downarrow$  arrow keys to highlight the service you require and press **OK**.
- **6.** The terminal sends notification to the help desk and you will receive a call back from a representative with assistance.

## **TURN CLERK PROMPT ON/OFF**

- **1.** From the idle prompt, press **F1** to access the SERVICES menu.
- **2.** Use the  $\uparrow \downarrow$  arrow keys to highlight **CORE** and press **OK**.
- **3.** Use the  $\uparrow \downarrow$  arrow keys to highlight **APPLICATIONS** and press **OK**.
- **4.** Use the ↑↓ arrow keys to highlight DvCREDITAPP and press **OK**.
- **5.** Use the  $\uparrow \downarrow$  arrow keys to highlight **SETUP** and press **OK**.
- **6.** If prompted, input Manager Password (1234 default).
- **7.** Use the  $\uparrow \downarrow$  arrow keys to highlight **TRANS PROMPTS** and press **OK**.
- **8.** Press **OK** to select **CLERKS**.
- **9.** Press **OK** to select **PROMPT**.
- **10.** Use the  $\uparrow \downarrow$  arrow keys to highlight desired option and press OK.
- **11.** To return to the home screen press the  $\mathbf{X} \times \mathbf{X}$  key 3 times.

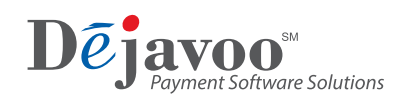